# EVOLVE

# **BlackStar HD**

# **HD digitálny satelitný prijímač**

**užívateľská príručka**

**www.evolve.cz**

I

# **Ďakujeme vám za zakúpenie HD digitálneho satelitného prijímača EVOLVE BlackStar HD. Tento prijímač je certifikovaný spoločnosťou Irdeto (www.irdeto.com) a satelitným operátorom Skylink (www.skylink.cz).**

Prečítajte si pozorne túto užívateľskú príručku, aby ste s produktom správne zaobchádzali a po prečítaní ju uložte pre budúce použitie. Pomôže vám tiež prijímač zapojiť a uľahčí Vám jeho používanie.

#### **Upozornenie a poznámky**

Venujte zvýšenú pozornosť položkám označeným nasledujúcim textom, ktoré upozorňujú na rizikové situácie.

- **Varovanie**: Upozorňuje užívateľa na operácie, ktoré by mohli spôsobiť poškodenie prístroja alebo stratu dát, prípadne na rizikové situácie, ktoré môžu privodiť zranenie.
- **Poznámka**: Pripomína užívateľovi možné problémy alebo dôležité informácie slúžiace pre jednoduchšie zapojenie a použitie.

*Poznámka: Informácie uvedené v tejto užívateľskej príručke sa môžu kedykoľvek zmeniť bez predchádzajúceho upozornenia. Použité obrázky a vysvetlenie funkcií sú len referenčné.*

# **Bezpečnostné inštrukcie**

Prečítajte si tieto inštrukcie ešte pred zahájením používania prístroja.

#### **Zapojenie**

- Prístroj by mal byť umiestnený horizontálne. Nestabilné umiestnenie môže spôsobiť jeho poškodenie.
- Umiestnite prijímač na miesto:
	- o s dobrým odvetrávaním (okolo prístroja musí byť po celom obvode aspoň 10 cm miesta)
	- o kde nezasahujú zdroja tepla (horiace sviečky, radiátory, ohrievače, krby, zosilňovače, atď)
	- o s primeranou teplotou
	- o s primeranou vlhkosťou (vyhnite sa kúpeľniam, kuchyniam, atď)
	- o kam nezasahuje priame slnečné svetlo
	- o ktoré je stabilné a bez otrasov

#### **Údržba**

- Pred pripojením káblov medzi prijímačom a inými prístrojmi ho najprv vytiahnite z elektrickej zásuvky.
- Nezasúvajte do prijímača káble od antény alebo audio/video káble keď je prijímač zapnutý.
- ◆ Počas búrky prístroj odpojte od elektrickej siete.
- Pri dlhšom nepoužívaní alebo pri poškodení prijímača prístroj odpojte od elektrickej siete.
- Ak prenesiete prijímač z chladného do teplého prostredia, nechajte ho aspoň na jednu až dve hodiny odpojený od elektrickej siete, aby došlo k odpareniu skondenzovanej vlhkosti.
- Aby ste predišli úrazom elektrickým prúdom, nevystavujte prístroj dažďu alebo odstrekujúcej vode a na prijímač neklaďte nádoby s vodou.
- Vetracie otvory musia zostať voľné, a preto na prístroj neklaďte noviny, obrusy, záclony alebo iné predmety.
- Nepokladajte na prijímač ťažké predmety.
- Pred čistením prístroj odpojte od elektrickej siete. Čistite ho iba suchou látkou. Do prijímača nesmie vniknúť žiadna tekutina ani vodná para, pretože by mohlo dôjsť k jeho vážnemu poškodeniu.
- V prístroji sa nachádza nebezpečné vysoké napätie. Aby ste predišli úrazu elektrickým prúdom, neskladajte z neho kryt.

#### **Elektrická zásuvka a napájací kábel**

- Elektrická zásuvka by sa mala nachádzať v blízkosti prijímača a mala by byť dobre uzemnená.
- Aby ste predišli riziku úrazu elektrickým prúdom alebo riziku požiaru, nikdy nesiahajte na elektrickú zástrčku vlhkými rukami.
- Nepoužívajte poškodený napájací kábel. Ak je kábel poškodený, nechajte si ho miestnym servisným technikom vymeniť, aby ste predišli riziku úrazu elektrickým prúdom alebo riziku požiaru.
- Chráňte prívodnú elektrickú šnúru pred mechanickým poškodením a neumiestňujte na ňu ťažké predmety, aby ste predišli riziku úrazu elektrickým prúdom alebo riziku požiaru.

#### **Batérie diaľkového ovládača**

- Batérie vkladajte so správnou polaritou podľa značiek +/- vylisovaných na ovládači.
- Ak diaľkový ovládač nebudete dlhší čas používať, batérie vyberte.
- Ak sú batérie vybité, nahraďte ich novými. S vybitými batériami nakladajte podľa miestnych ekologických požiadaviek.

#### **Ostatné**

- Hlavný vypínač sa nachádza na zadnom paneli prístroja. Pre zapnutie ho prepnite do polohy označenej "I", pre vypnutie do polohy označenej "o". V tejto polohe prijímač neodoberá žiadny prúd.
- Používajte výhradne príslušenstvo a doplnky schválené výrobcom, pretože inak by mohlo dôjsť k vážnemu poškodeniu prijímača.
- Prevádzková teplota v rozmedzí +5 °C až +35 °C

# **Varovné značky**

Na prístroji sa na zadnej strane nachádzajú dôležité, graficky výrazné, varovné značky. Skladajú sa z dvoch piktogramov a výstražného textu. Podrobnosti nájdete nižšie:

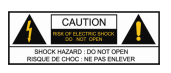

**Varovanie**: Pre zníženie rizika úrazu elektrickým prúdom, neodstraňujte kryt (horný ani zadný). Servis a údržbu prístroja by mal vykonávať iba kvalifikovaný technik.

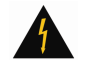

Tento symbol nebezpečného napätia indikujúci hroziaci úraz sa nachádza priamo na prístroji.

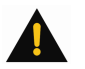

Tento symbol v sprievodných materiáloch k prístroju zvýrazňuje dôležité prevádzkové a servisné pokyny.

# **1. Pred prvým použitím prijímača**

# **1.1 Hlavné vlastnosti**

- > Podpora PVR
- $\triangleright$  Podpora TimeShift<br> $\triangleright$  Podpora Dolby Digi
- $\geq$  Podpora Dolby Digital 5.1<br>
Prehrávanie MP3 a prezer
- Prehrávanie MP3 a prezeranie fotografií
- > Podpora teletextu/titulkov<br>> Podpora EPG
- Podpora EPG
- $\triangleright$  Skupiny obľúbených kanálov<br> $\triangleright$  Pamäťové pozície pre až 500
- Pamäťové pozície pre až 5000 kanálov
- $\triangleright$  Široké možnosti editácie kanálov<br> $\triangleright$  Rodičovská kontrola
- $\triangleright$  Rodičovská kontrola<br> $\triangleright$  Podpora PAL/NTSC/A
- Podpora PAL/NTSC/AUTO
- $\geq$  Možnosť aktualizácie firmware<br> $\geq$  Nahrávanie s časovačom
- Nahrávanie s časovačom
- HDMI výstup: podpora 1080i/720p
- > YPbPr výstup: podpora 1080i/720p<br>> Podpora S/PDIF audio
- Podpora S/PDIF audio
- $\triangleright$  Rozhranie USB 2.0
- $\triangleright$  Podpora DiSEqC1.0/1.2

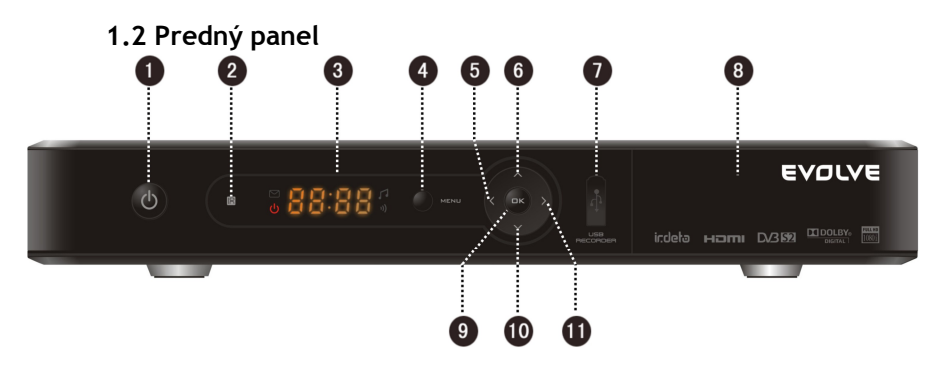

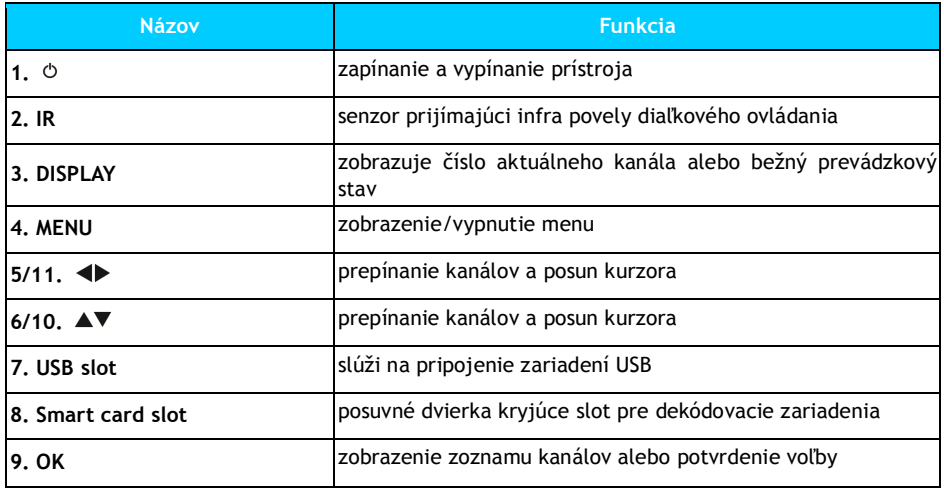

# **1.3 Podmienený prístup**

Pomocou vloženia dekódovacej karty môžete sledovať zakódované programy. *Poznámka: Dekódovaciu kartu získate od prevádzkovateľa televíznych programov.*

**Vloženie dekódovacej karty**

Odklopte kryt slotu pre dekódovaciu kartu na prednom panelu.

Otočte dekódovaciu kartu čipom dole a zasuňte ju vodorovne do horného slotu podľa šípky.

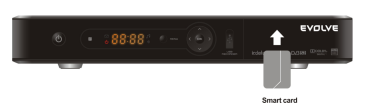

#### *Poznámky:*

- *bez vloženej dekódovacej karty môžete prijímať len FTA kanály (nekódované)*
- *nevkladajte ani nevyberajte dekódovaciu kartu keď je prijímač zapnutý*

# **1.4 Zadný panel**

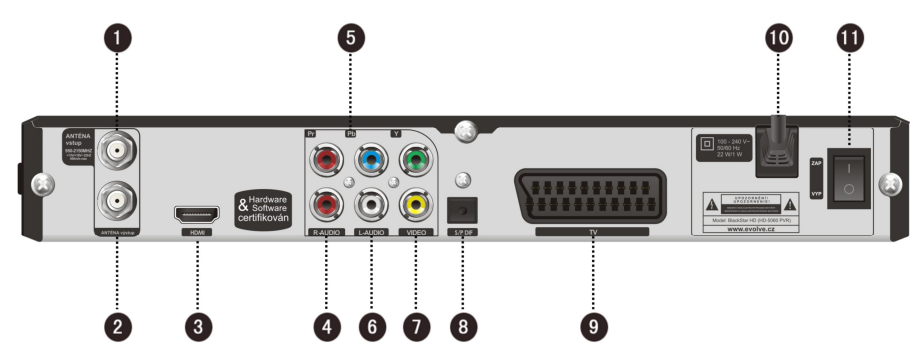

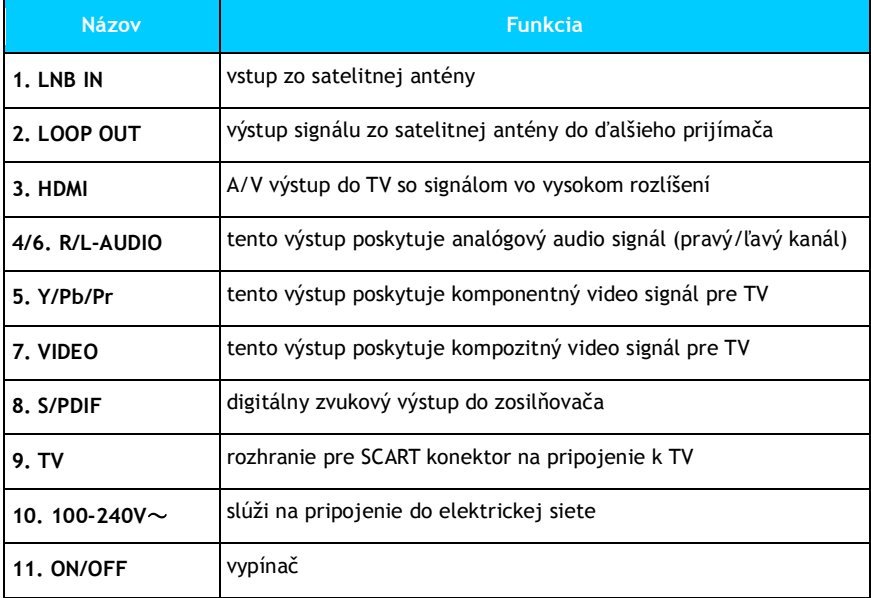

# **1.5 Diaľkový ovládač**

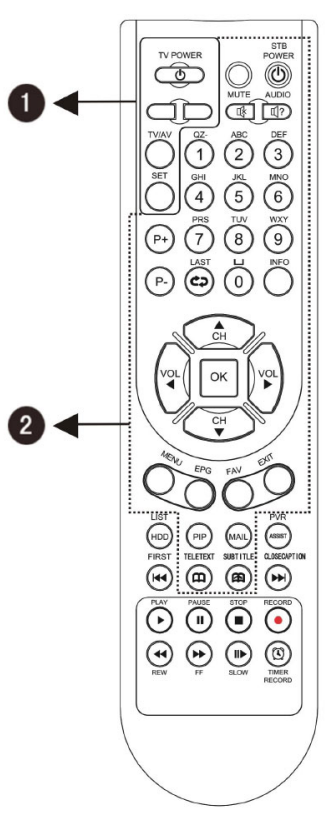

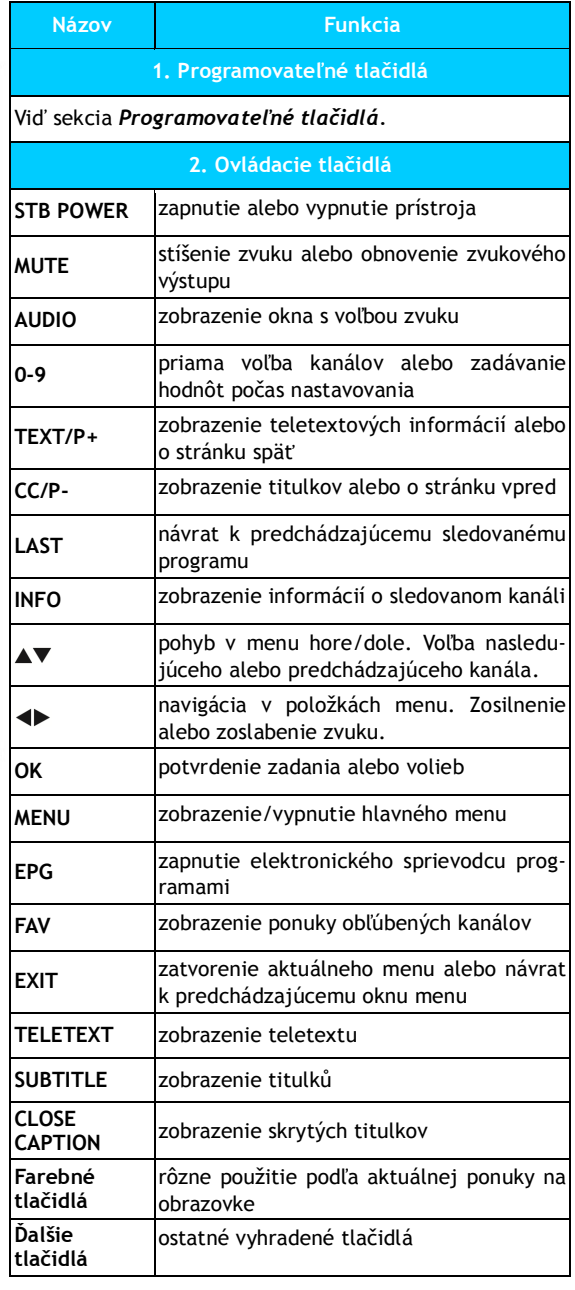

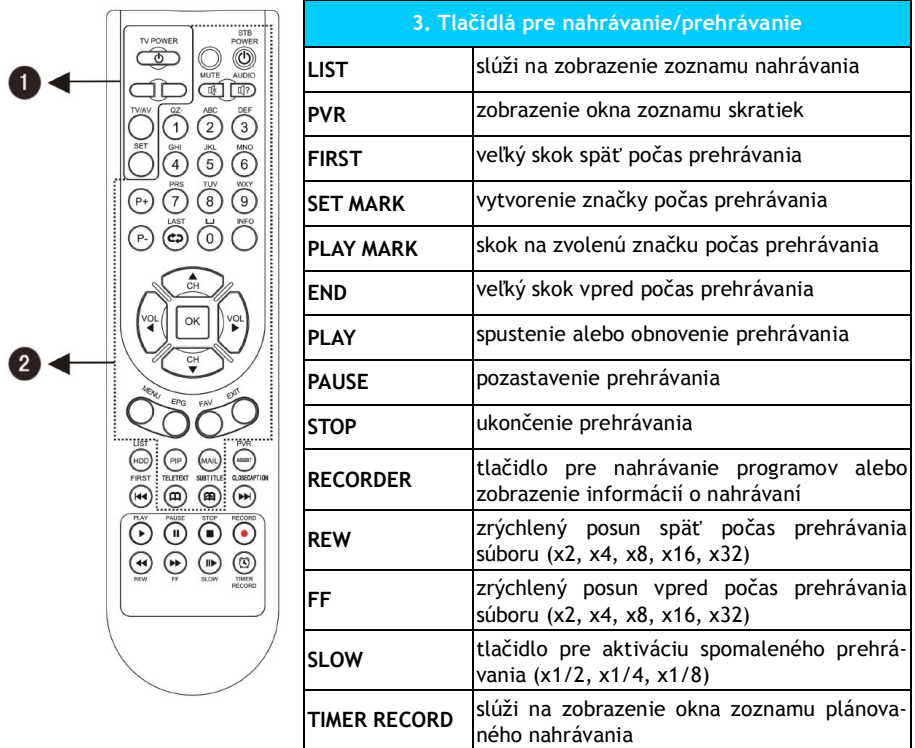

*Poznámky:*

- *tlačidlá popísané v tomto návode odkazujú na konkrétne tlačidla na diaľkovom ovládači okrem osobitných vysvetliviek*
- *postupujte podľa informácií k tlačidlám na obrazovke*

#### **Inteligentné diaľkové ovládanie**

Diaľkový ovládač prijímača má v hornej časti niekoľko programovateľných tlačidiel. Tlačidlá (okrem tlačidla **SET**) je možné naučiť zodpovedajúce povely diaľkového ovládača od televízora. Po ich nastavení môžete pomocou jedného ovládača obsluhovať televízor aj set-top box.

Je odporúčané do diaľkového ovládača od BlackStar HD naprogramovať ovládanie tlačidiel **Zapnutie/vypnutie TV**, prepínanie **TV/AV** a smerové tlačidlá **◀ a ▶**. Tlačidla TV/AV sa môžu výrazne líšiť podľa typu diaľkového ovládača od TV.

#### **Návod:**

- Pridržte aspoň na 3 sekundy na diaľkovom ovládači set-top boxu stlačené tlačidlo **SET**. Až začne kontrolná dióda miesto slabého svetla svietiť silno tlačidlo **SET** uvoľnite.
- Teraz na diaľkovom ovládači set-top boxu stlačte tlačidlo, ktorému chcete priradiť zvolenú funkciu z diaľkového ovládača televízie (napr. **Zapnutie/Vypnutie**). Kontrolka začne rýchlo blikať.
- · Zamierte diaľkový ovládača televízie na prednú Learning indicator stranu diaľkového ovládača EVOLVE BlackStar (pozri obrázok) a na ovládači televízie stlačte príslušné tlačidlo, ktorého funkciu chcete odovzdať druhému diaľkovému ovládaču. Kontrolná dióda prestane blikať a trvalo sa rozsvieti, čo znamená, že naučenie povelu prebehlo úspešne.
- Opakovaním krokov 2 až 3 naučte príslušné pokyny aj ostatné tlačidlá.
- Po ukončení nastavovania stlačte tlačidlo **SET** pre ukončenie programovania, pričom kontrolka zhasne.

Ak sa vám všetko nepodarí na prvýkrát, opakujte všetko znova od prvého kroku.

#### *Poznámky:*

- *pri programovaní príkazov položte obidva diaľkové ovládače proti sebe na rovný horizontálny povrch tak, aby vzdialenosť medzi ich prednými časťami nebola viac než 5 cm*
- *ak počas 15 sekúnd nevykonáte žiadnu operáciu, diaľkový ovládač od EVOLVE BlackStar HD sa automaticky prepne z výučbového späť do bežného režimu*
- *postup učenia príkazov môžete opakovať mnohokrát, ale vždy je uložený pre dané tlačidlo iba posledný naučený povel*
- *je možné, že niektoré diaľkové ovládače k televíziám proces učenia príkazov nepodporujú*

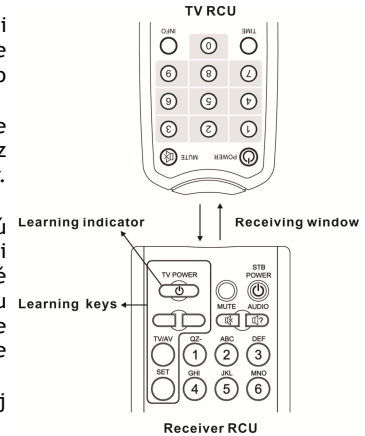

# **2. Zapojenie**

Pripojte TV a ďalšie príslušenstvo a potom prijímač zapnite a vyhľadajte dostupné kanály.

# **2.1 Vstup signálu**

Pomocou RF kabelu prepojte anténny vstup prijímača s LNB na satelitnej anténe.

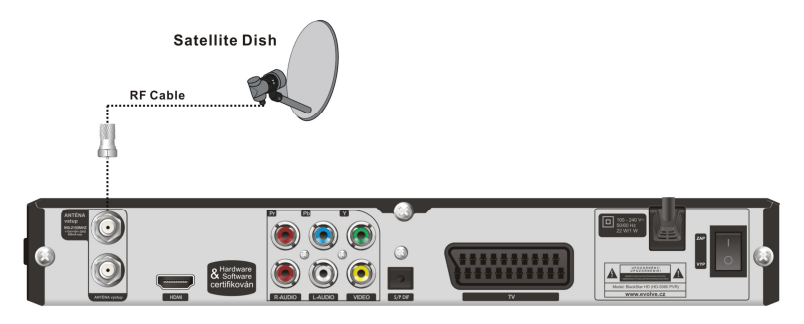

# **2.2 Pripojenie TV**

Zvoľte si jednu zo štyroch možností pripojenie televízora.

**1. Pripojenie pomocou RCA (kompozitného) káblu**

- 1. Pripojte VIDEO (žltý) konektor do prijímača a do odpovedajúcej zdierky v TV.
- 2. Pripojte R-AUDIO (červený)/L-AUDIO (biely) konektor do prijímača a do zodpovedajúcich zdierok v TV.

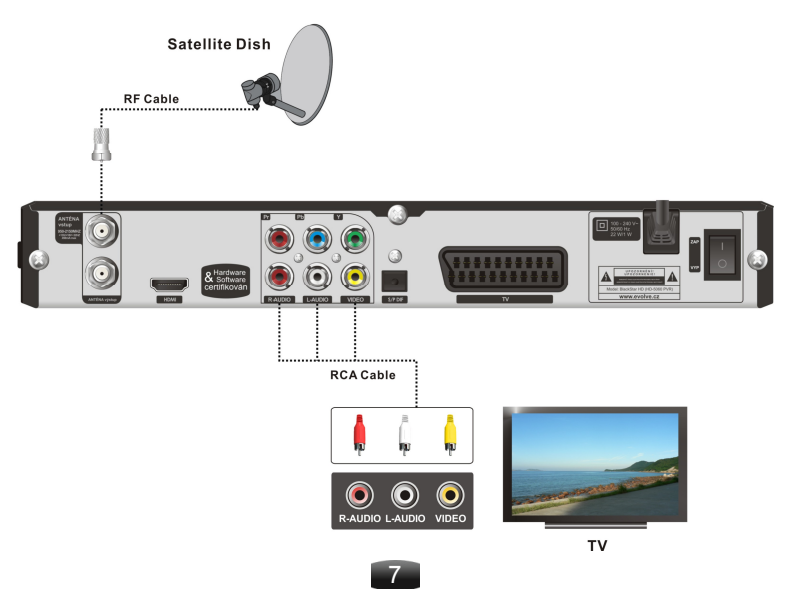

#### **2. Pripojenie pomocou Y/Pb/Pr (komponentného) káblu**

- 1. Pripojte Y (zelený), Pb (modrý) a Pr (červený) konektor do prijímača a do zodpovedajúcich zdierok v TV.
- 2. Pripojte R-AUDIO (červený)/L-AUDIO (biely) konektor do prijímača a do zodpovedajúcich zdierok v TV.

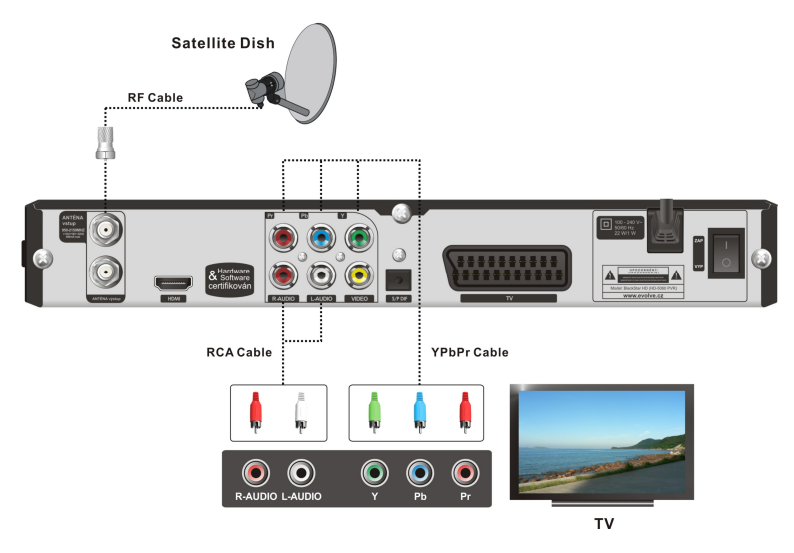

#### **3. Pripojenie pomocou SCART káblu**

Pripojte SCART kábel do prijímača a do zodpovedajúceho rozhrania v TV.

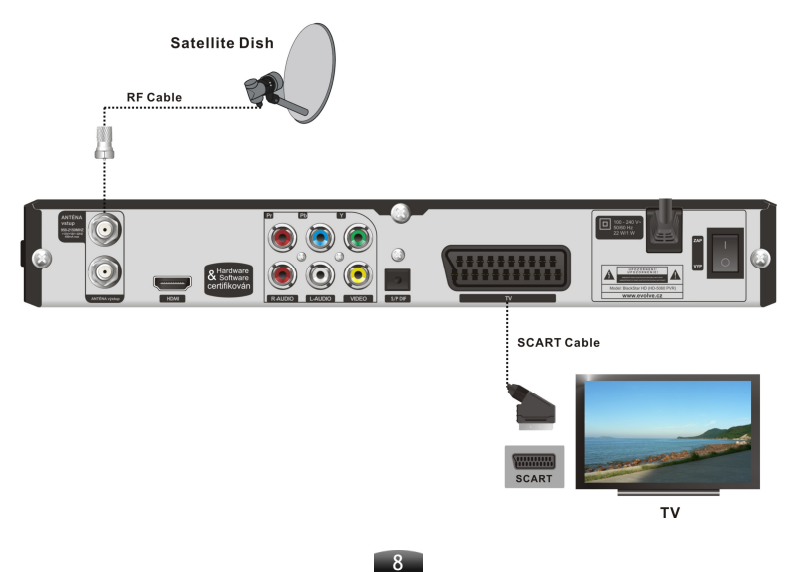

Pripojte HDMI kábel do prijímača a do zodpovedajúcej zdierky v TV.

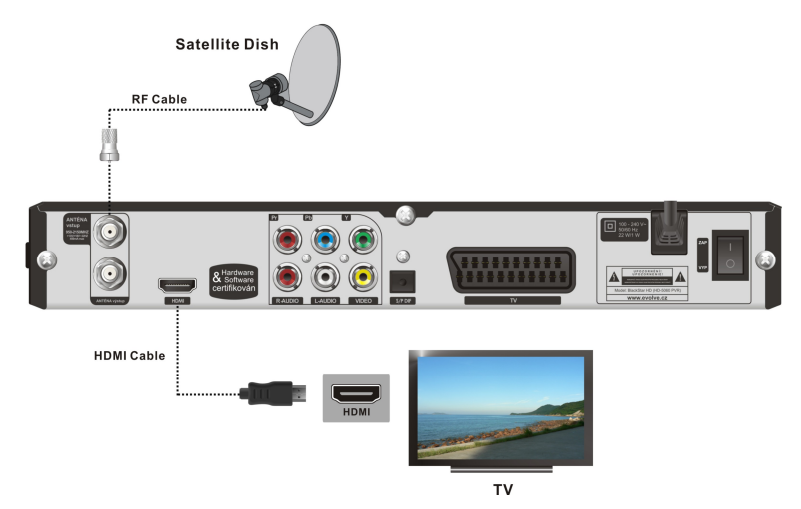

# **2.3 Pripojenie ďalších zariadení**

Pre pripojenie ďalších zariadení postupujte podľa obrázku nižšie:

- Prepojte výstup signálu zo satelitnej antény do ďalšieho prijímača prostredníctvom konektora anténny slučky ANT IN/LOOP OUT.
- Prepojte digitálny zvukový výstup S/PDIF prijímača a zosilňovač príslušným S/PDIF káblom, alebo pripojte R-AUDIO (červený)/L-AUDIO (biely) konektor do prijímača a do príslušných zdierok v zosilňovači.

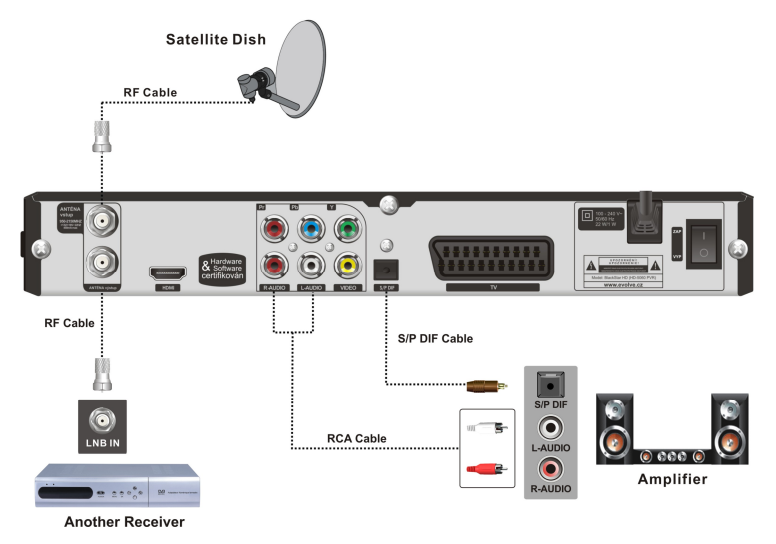

9 *Poznámka: pokiaľ sa pri prepojovaní stretnete s nejakým problémom, kontaktujte predajcu*

# **2.4 Zapnutie**

1. Zapojte napájací kábel prijímača do elektrickej zásuvky.

2. Zapnite prijímač. Prebehne inicializácia systému a na obrazovke sa ukáže OSD menu. *Poznámka: Nezabudnite zapnúť televízor a prepnúť ju do A/V režimu.*

# **2.5 Vyhľadávanie kanálov**

Ak prijímač neobsahuje žiadne uložené kanály, prebehne po inicializácii systému automatické vyhľadanie dostupných programov. Po ukončení vyhľadávania sa na obrazovke automaticky zobrazí prvý naladený kanál a na displeji prijímača jeho číslo. Podrobnosti o vyhľadávaní kanálov nájdete v kapitole *8. Vyhľadávanie kanálov.*

Ak už v prijímači naladené kanály uložené sú, dôjde po inicializácii systému k automatickému zobrazení prvého naladeného kanála a na displeji prijímača sa ukáže jeho číslo.

# **3. Bežné používanie**

Táto časť návodu popisuje bežné operácie, ako napríklad prepínanie kanálov, ovládanie hlasitosti a ďalšie základné úkony používané pri sledovaní programov.

## **3.1 Prepínanie kanálov**

Kanály môžete prepínať niektorým z nasledujúcich postupov:

#### **1. Stlačením ďalší/predchádzajúci kanál**

Pre pohyb medzi kanálmi stlačte tlačidlá ▲▼.

#### **2. Voľba podľa čísla kanálu**

- 1. Pomocou číselných tlačidiel diaľkového ovládača zadajte číslo požadovaného kanálu.
- 2. Stlačte tlačidlo **OK** alebo vyčkajte 3 až 5 sekúnd, než sa program prepne automaticky.

**3. Voľba podľa zoznamu kanálov**

Podrobné inštrukcie nájdete v kapitole *3.4 Zoznam kanálov*.

# **3.2 Ovládanie hlasitosti**

Hlasitosť nastavíte pomocou smerových tlačidiel < Stlačením tlačidla **MUTE** môžete zvuk okamžite odpojiť alebo opäť zapnúť.

## **3.3 Informácie o programe**

Stlačte raz tlačidlo **INFO** alebo stlačte tlačidlá pre zobrazenie informačného okna o kanále. Stlačte dvakrát tlačidlo **INFO** pre zobrazenie podrobných informácií o aktuálnom programe. Pre uzavretie informačného okna stlačte tlačidlo **EXIT**.

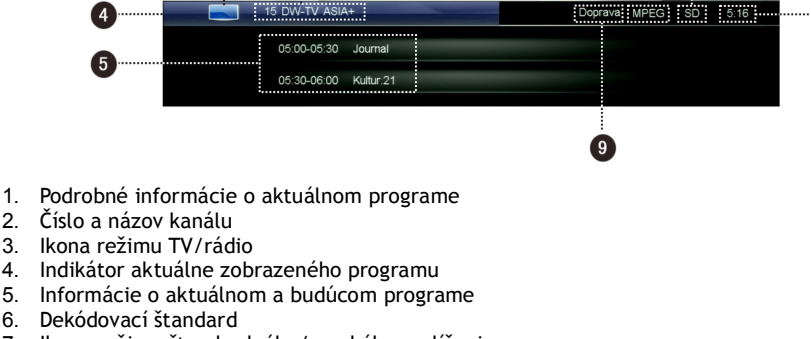

Ukázka obsahu 05:00-05:30 Journal

vergangenen

[P+/P-] Změna stránky

"Die Woche" ist die kompakte und informative<br>Rþckschau auf die gro en Ereignisse der verg<br>Tage. Was hat die Menschen in (1/1)

[EXIT] Opuštění menu

- 7. Ikona režimu štandardného/vysokého rozlíšenia
- 8. Aktuálny čas
- 9. Aktuálny audio režim

## **3.4 Zoznam kanálov**

Pre jednoduché a rýchle prechádzanie programami je k dispozícii zoznam kanálov.

- 1. Pre zobrazenie zoznamu aktuálnych kanálov stlačte tlačidlo **OK**.
- 2. Medzi rôznymi zoznamami kanálov môžete prepínať smerovými tlačidlami <
- 3. Stlačením tlačidiel P +/- môžete listovať stranami zoznamu.
- 4. Stlačením smerových tlačidiel  $\blacktriangle\blacktriangledown$  zvolíte program.
- 5. Stlačením tlačidla **OK** zvolený program zobrazíte.

#### *Poznámka: Pokiaľ sa nenachádzate v menu, môžete stlačením tlačidla FAV zobraziť zoznam obľúbených kanálov.*

## **3.5 Nastavenie zvuku**

- 1. Pre zobrazenie okna zoznamu zvukových stôp stlačte tlačidlo **AUDIO**.
- 2. Stlačením smerových tlačidiel ▲ vzvolíte jazyk zvukovej stopy.
- 3. Medzi režimami stereo, ľavý kanál, pravý kanál môžete prepínať smerovými tlačidlami <
- 4. Stlačením tlačidla **EXIT** režim nastavovania zvuku ukončíte.

*Poznámka: Táto funkcia vyžaduje podporu na strane vysielacej spoločnosti.*

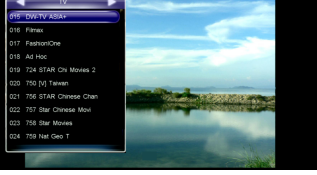

 $\left( 6\right)$ 

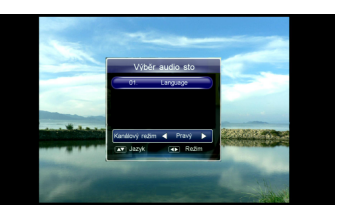

11

# **3.6 Teletext**

Ide o elektronické noviny, vďaka ktorým môžete na obrazovke svojej televízie prechádzať stránky s informáciami o doprave, kurzoch, počasí, správy, atď.

- 1. Pre zobrazenie teletextu stlačte tlačidlo TELETEXT.
- 2. Na prvej strane sa zobrazí zoznam (index). Podľa neho si zvoľte číselnými tlačidlami diaľkového ovládača požadovanú stranu.
- 3. Stlačením tlačidla EXIT režim teletextu ukončíte.

*Poznámka: Táto funkcia vyžaduje podporu na strane vysielacej spoločnosti.*

# **3.7 Skryté titulky**

- 1. Stlačením tlačidla **CloseCaption** zobrazíte zoznam dostupných skrytých titulkov.
- 2. Stlačením smerových tlačidiel zvolíte jazyk titulkov a stlačením tlačidla OK výber potvrdíte. Titulky sa zobrazia u dolného okraja obrazovky.

Režim skrytých titulkov ukončíte voľbou položky "001 Close Subtitle" (001 Zatvoriť titulky) v zozname titulkov a stlačením tlačidla OK voľbu potvrdíte.

*Poznámka: Táto funkcia vyžaduje podporu na strane vysielacej spoločnosti.*

# **3.8 Menu režimu nahrávanie/prehrávanie**

Toto menu ponúka vybrané funkcie pre nahrávanie/prehrávanie (PVR).

Menu zobrazíte stlačením tlačidla **PVR**.

*Poznámka: Ďalšie informácie o funkciách pre nahrávanie/prehrávanie (PVR) nájdete v kapitole 4. Nahrávanie videa (PVR).*

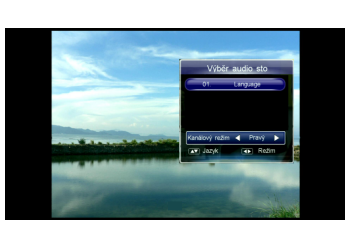

# **4. Nahrávanie videa (PVR)**

Pomocou tejto funkcie môžete na USB disk nahrávať zvolené programy. Prijímač podporuje niekoľko nahrávacích režimov, ako napríklad rýchle nahrávanie, plánované nahrávanie, TimeShift, atď.

#### *Poznámky:*

- *rozhlasové programy nie je možné nahrávať.*
- *kapacita USB disku by nemala byť menšia ako 2GB a malo by to byť rýchle zariadenie.*
- *pokiaľ nie je na USB disku dostatok miesta, nahrávanie sa automaticky zastaví.*
- *počas zápisu na USB disk alebo čítanie z USB disku ho od prijímača neodpájajte.*
- *prijímač podporuje súčasné nahrávanie dvoch rôznych programov, ak sú vysielané na rovnakom transpondére, tento režim nahrávania je možné spustiť len pomocou funkcie rýchleho nahrávania a nemožno ho nastaviť do časovača.*

# **4.1 Nastavenie parametrov nahrávania**

*Poznámka: Pokiaľ žiadne parametre nahrávania nenastavíte, prebehne nahrávka podľa predvolených systémových hodnôt.*

Otvorte hlavné menu → PVR → nastavenie PVR a stlačte tlačidlo **OK**.

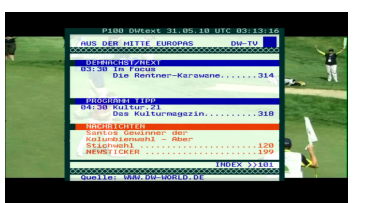

#### **Nastavenie posunu času začiatku/konca nahrávania**

V tejto časti môžete nastaviť posun času začiatku/konca nahrávania.

Stlačením smerových tlačidiel < posuniete čas v rozsahu od -10 do +10 minút. Znamienko "+" pred časom znamená, že začiatok/koniec nahrávania bude spustený neskôr než je nastavený čas a znamienko "-" znamená, že začiatok/koniec nahrávania bude spustený skôr. Napríklad ak je naplánovaný začiatok nahrávania o "13:00" a hodnota posunu času je "+2", začne nahrávanie o  $13:02.$ 

#### **Pripomienka plánovaného nahrávania**

Tu môžete nastaviť dĺžku pripomienky pred začiatkom plánovaného nahrávania. Stlačením smerových tlačidiel **+** volíte medzi 30s, 60s, 90s, 120s alebo vypnuté.

#### **Nahrávanie delené podľa EPG**

Prijímač dokáže nahrávať programy do samostatných súborov podľa delenia v EPG. Môžete tak mať oddelene nahrané správy, predpoveď počasia, seriál, atď

Ak je táto funkcia vypnutá ("OFF"), program je nahrávaný do jediného súboru. Ak je táto funkcia zapnutá "ON", nahrajú sa jednotlivé programy po dobu nastaveného nahrávania do samostatných súborov podľa toho, ako sú oddelené v EPG.

#### **Automatické zhasnutie ikonky PVR**

V tejto časti môžete nastaviť, ako dlho po začatí nahrávania sa má na obrazovke ukazovať ikonka nahrávania.

Stlačením smerových tlačidiel < volíte medzi 5s, 10s, 30s alebo 60s a trvalo. Pokiaľ zvolíte "Trvalo", bude ikonka nahrávanie zobrazená po celú dobu, kedy bude prijímač nahrávať.

#### **Štandardná dĺžka nahrávania**

Tu nastavte dobu, po ktorú bude bežať nahrávanie po začatí záznamu pomocou funkcie rýchleho nahrávania.

Stlačením smerových tlačidiel <>>>
volíte medzi 1 až 24 hodinami.

*Poznámka: V okamihu, keď sa bude blížiť koniec nahrávania, vás prijímač upozorní a spýta sa, či má v nahrávaní pokračovať. Ak dĺžku predĺžite, nahrávanie bude pokračovať aj za túto prednastavenú hodnotu.*

Po nastavení parametrov stlačením tlačidla **OK** voľbu potvrdíte a menu ukončíte.

# **4.2 Rýchle nahrávanie**

Túto funkciu použite, pokiaľ chcete okamžite zahájiť nahrávanie prebiehajúceho programu.

#### **1. Zahájenie nahrávania**

Počas sledovania programu stlačte tlačidlo **RECORD**. V ľavom hornom rohu obrazovky sa ukáže ikonka " $\bullet$ " indikujúca nahrávanie.

Ak chcete nahrávať ešte iný než aktuálne nahrávaný kanál, prepnite počas nahrávania na požadovaný kanál a opätovne stlačte tlačidlo **RECORD**.

*Poznámka: Ak je aktuálne nahrávaný program zakódovaný, nemožno začať nahrávanie iného kanálu. Aj funkcia "Rýchle nahrávanie" môže mať odstup niekoľko sekúnd.*

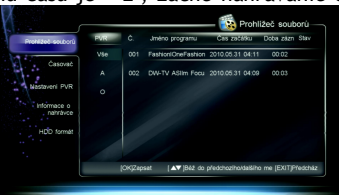

#### **2. Zastavenie nahrávania**

- 1. Po stlačení tlačidla **STOP** nedôjde k okamžitému zastaveniu nahrávania, ale zobrazí sa okno so zoznamom prebiehajúcich nahrávaní.
- 2. Zvoľte nahrávanie, ktoré chcete ukončiť a vypnite ho stlačením tlačidla **OK**.

*Poznámka: Ak chcete vypnúť nahrávanie, zatiaľ čo sledujete iný program, stlačte tlačidlo STOP pre ukončenie monitorovania programu a ešte raz STOP pre ukončenie nahrávania.*

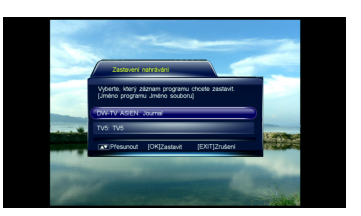

# **4.3 Časovač**

Pomocou tejto funkcie si môžete naplánovať budúce automatické nahrávanie počas vašej neprítomnosti. A nielen to, môžete aj spätne naprogramované nastavenia upravovať alebo zmazať. Otvorte hlavné menu → PVR → Časovač a stlačte tlačidlo **OK**. Alternatívne môžete priamo stlačiť tlačidlo **TIMER RECORD** pre priamy vstup do plánovania nahrávania.

*Poznámka: Nahrávanie možno plánovať aj priamo z okna EPG. Podrobnosti nájdete v kapitole 7.2 Naplánovanie nahrávanie programu.*

#### **1. Pridanie plánovaného nahrávania**

- 1. Stlačením zeleného tlačidla zobrazíte okno plánovania.
- 2. Nastavte parametre nahrávania:

**Typ časovača:** Stlačením smerových tlačidiel volíte medzi nahrávaním a prehrávaním.

**Čas začiatku:** Stlačením tlačidla **OK** zobrazíte okno kalendára. Nastavte podľa informácií na obrazovke začiatok (dátum a čas).

**Čas konca:** Pomocou číselných tlačidiel zadajte požadovaný čas ukončenia nahrávaní.

**Režim časovača:** Stlačením smerových tlačidiel volíte medzi Raz, Denne alebo Týždenne. Pokiaľ zvolíte "Týždenne" stlačte tlačidlo **OK**, ktorým vyvoláte okno s dňami v týždni. Stlačením smerových tlačidiel ▲▼ zvoľte jeden alebo viac dní a stlačte pre potvrdenie tlačidlo **OK**.

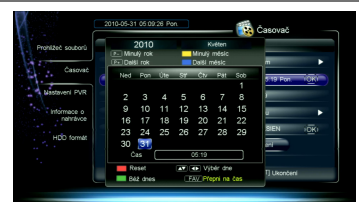

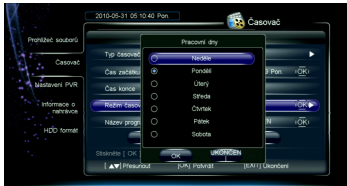

**Názov programu:** Stlačením tlačidla **OK** zobrazíte zoznam kanálov. Stlačením smerových tlačidiel zvoľte požadovaný kanál a stlačte tlačidlo OK pre potvrdenie.

3. Presuňte kurzor na "**OK**" a stlačte tlačidlo **OK** pre uloženie nové aktivity.

#### **2. Úprava plánovaného nahrávania**

- 1. Stlačením smerových tlačidiel ▲▼ zvoľte požadovaný plán nahrávania.
- 2. Stlačením žltého tlačidla zobrazíte okno úpravy plánu aktivít. Môžete zmeniť plánovaný začiatok, čas konca, atď. Ďalšie informácie nájdete v kapitole *4.3.1 Pridanie plánovaného nahrávania.*

#### **3. Zmazanie plánovaného nahrávania**

- 1. Stlačením smerových tlačidiel ▲ ▼ zvoľte požadovaný plán nahrávania.
- 2. Stlačením červeného tlačidla zvolený plán zmažete a označíte logom " U ". Opakovaným stlačením červeného tlačidla toto nastavenie zrušíte.
- 3. Po stlačení tlačidla **EXIT** sa zobrazí okno so žiadosťou o potvrdenie zmeny.
- 4. Zvoľte položku "**OK**" a stlačte tlačidlo **OK** pre potvrdenie voľby alebo zvoľte "Zrušenie" a stlačte tlačidlo **OK** pre zrušenie operácie.

*Poznámka: Stlačením modrého tlačidla hromadne zrušíte všetky plány. Opakovaným stlačením modrého tlačidla nastavenie zrušíte.*

# **4.4 Operácie behom nahrávania**

## **1. Zobrazenie/modifikácie informácií o nahrávaní**

Počas nahrávania programu môžete zobraziť informácie o nahrávaní, premenovať súbory alebo upraviť podľa potreby dĺžku nahrávania.

Otvorte hlavné menu → PVR → Informácie o nahrávaní a stlačte tlačidlo OK. Alternatívne môžete priamo stlačiť tlačidlo RECORD pre priamy vstup do tohto menu, pokiaľ sledovaný program práve nahrávate.

Index: Stlačením smerových tlačidiel <**>** zvoľte R1 alebo R2.

**Režim:** Zobrazenie režimu nahrávania (rýchle alebo plánované).

**Názov programu:** Zobrazí sa názov kanálu.

**Meno súboru:** V prípade potreby je možné súbor s nahrávkou premenovať. Stlačením tlačidla **OK** zobrazíte na obrazovke klávesnicu. Podrobnosti jej použitia ná-

jdete v kapitole *8.3 Premenovane satelitu***.**

**Platný čas nahrávky:** Zobrazenie času nahrávania.

**Uplynulý čas:** Zobrazí už uplynulý čas nahrávky.

**Dĺžka:** Stlačením smerových tlačidiel ◀▶ zvoľte dĺžku nahrávania. Nahrávanie sa prispôsobí novému zadanému času.

Zvoľte "Pauza" a stlačte tlačidlo **OK** pre pozastavenie nahrávania.

Zvoľte "Obnovenie" a stlačte tlačidlo **OK** pre obnovenie nahrávania.

Zvoľte "OK" a stlačte tlačidlo **OK** pre uloženie nastavenia.

Zvoľte "Zrušenie" a stlačte tlačidlo **OK** pre zrušenie nastavenia.

## **2. Prepnutie kanálu**

Počas nahrávania zvoleného programu môžete súčasne sledovať iný kanál. Jedinou podmienkou je, aby sa nachádzal na rovnakom transpondéri ako nahrávaný kanál.

Stlačením tlačidla **OK** zobrazíte zoznam kanálov dostupných na danom transpondéri. Podrobné inštrukcie nájdete v kapitole *3.4 Zoznam kanálov*.

*Poznámka: Ak chcete sledovať program na inom transpondéri, musíte aspoň jedno nahrávanie ukončiť.*

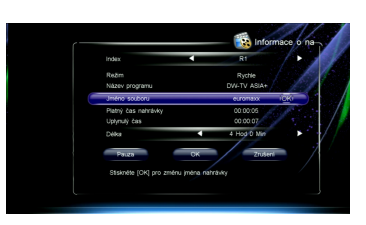

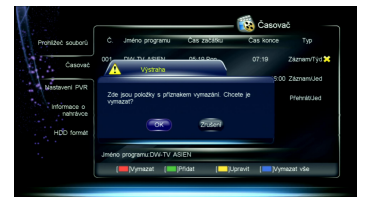

#### **3. Prehrávanie programu**

Behom nahrávania programu ho môžete zároveň začať prehrávať. Podrobnosti nájdete v kapitole *4.7 TimeShift.*

# **4.5 Prehrávanie nahrávok**

Pomocou tohto návodu môžete prehrávať predtým nahraté programy. Stlačte tlačidlo **LIST** pre okamžité zobrazenie zoznamu nahrávok. *Poznámka: Z prehľadu nahrávok v PVR menu nie je možné súbory prehrávať.* 1. Stlačením smerových tlačidiel ▲▼ zvoľte požadovaný súbor.

2. Stlačením tlačidla **OK** spustíte jeho prehrávanie.

Behom prehrávania môžete používať tieto funkcie:

**1. Pauza**

Stlačením tlačidla **PAUSE** pozastavíte prehrávanie. Stlačením tlačidla **PLAY** obnovíte prehrávanie.

**2. Zrýchlené prehrávanie späť/vpred**

Stlačením tlačidiel **REW/FF** spustíte zrýchlené prehrávanie späť/vpred. Stlačením tlačidla **PLAY** obnovíte prehrávanie normálne rýchlosťou.

#### **3. Spomalené prehrávanie vpred**

Stlačením tlačidla **SLOW** spustíte spomalené prehrávanie vpred. Stlačením tlačidla **PLAY** obnovíte prehrávanie normálne rýchlosťou.

#### **4. Informačný panel prehrávania**

Stlačením tlačidla **INFO** zobrazíte informačný panel prehrávania. Zobrazuje aktuálne informácie o súbore, postupu prehrávania a tipy pre ďalšie ovládanie prehrávania.

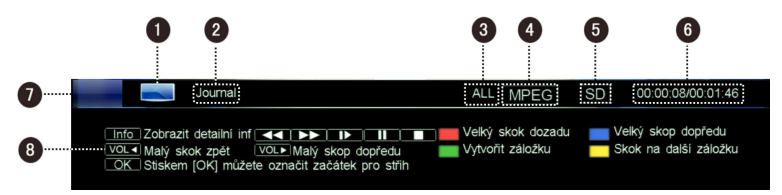

- 
- 
- 1. Ikonka TV 5. Ikonka štandardného/vysokého rozlíšenia 2. Názov súboru 6. Aktuálny čas prehrávania (hh:mm:ss)/celková dĺžka (hh:mm:ss)
- 3. Názov skupiny súborov 7. Postup prehrávania
- 
- 4. Dekódovací štandard 8. Tipy pre ďalšie ovládanie prehrávania

#### **5. Skok späť/vpred**

- Stlačením tlačidla **INFO** zobrazte informačný panel prehrávania.
- Stlačte tlačidlá **FIRST/END** pre veľký skok späť/vpred alebo smerové tlačidlá <▶ pre malý posun vzad/vpred.
- Stlačením tlačidla **PLAY** spustíte prehrávanie od zvoleného bodu (času).

#### **6. Záložka**

Pomocou funkcie záložky môžete skočiť priamo na miesto v zázname, ktoré si vopred určíte. Poznámka: Funkcia záložiek je dostupná iba u nahratých súborov*.*

- **Vloženie záložky**
- 1. Stlačením tlačidla **INFO** zobrazte informačný panel prehrávania.
- 2. Zvoľte požadovaný čas.
- 3. Stlačením zeleného tlačidla vytvoríte záložku pre daný čas.

*Poznámka: Maximálne je možné pre jeden súbor nastaviť 20 záložiek.*

#### **Prechod na záložku**

- 1. Stlačením tlačidla **INFO** zobrazte informačný panel prehrávania.
- 2. Stlačením žltého tlačidla skočíte na najbližšiu ďalšiu záložku v paneli prehrávania. Prehrávanie bude pokračovať od tejto záložky.

#### **Zmazanie záložky**

- 1. Stlačením tlačidla **INFO** zobrazte informačný panel prehrávania.
- 2. Stlačením žltého tlačidla skočíte na najbližší ďalší záložku v paneli prehrávania.
- 3. Stlačením zeleného tlačidla ju zmažete.

#### **7. Strih súborov**

Pomocou tejto funkcie môžete z nahratých programov "vystrihnúť" požadovanú časť, napríklad reklamu. Takto vystrihnuté časti budú pri prehrávaní preskočené. Nedôjde k fyzickému zmazaniu časti súboru a kedykoľvek sa môžete vrátiť k pôvodnému stavu.

- 1. Stlačením tlačidla **INFO** zobrazte informačný panel prehrávania.
- 2. Stlačením tlačidla **OK** vstúpite do režimu strihu súborov.
- 3. Vyberte si čas a stlačením zeleného tlačidla ho označte ako predvolené.
- 4. Vyberte si čas a stlačením žltého tlačidla ho označte ako konečný.
- 5. Stlačením tlačidla **OK** vyvoláte potvrdzovacie okno.
- 6. Zvoľte "OK" a stlačte tlačidlo **OK** pre potvrdenie alebo zvoľte "Zrušenie" a stlačte tlačidlo **OK** pre zrušenie operácie.

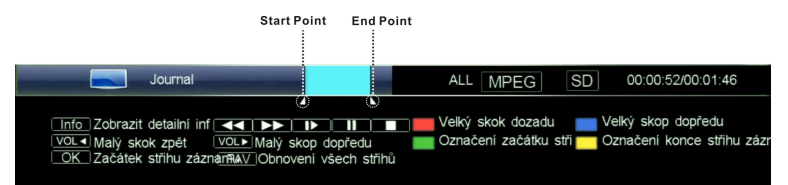

*Poznámka: Obnovenie zmazaných častí urobíte stlačením tlačidla FAV.*

#### **8. Ukončenie prehrávania**

Stlačením tlačidla **STOP** môžete ručne ukončiť prehrávania.

# **4.6 Úprava nahraných súborov**

Nahrané súbory môžete zmazať, zoskupiť, premenovať alebo uzamknúť. Otvorte hlavné menu → PVR → Zoznam súborov a stlačte tlačidlo OK pre vstup do tohto menu.

17

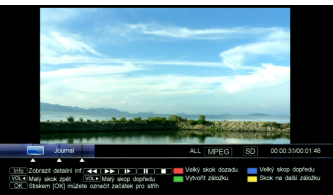

#### **1. Zmazanie nahraných súborov**

- 1. Stlačením smerových tlačidiel ▲▼ zvoľte požadovaný súbor.
- 2. Stlačením červeného tlačidla súbor zmažete a označíte značkou "k". Opakovaným stlačením červeného tlačidla zmazaný súbor obnovíte.
- 3. Po stlačení tlačidla **EXIT** sa zobrazí okno s potvrdením operácie.
- 4. Zvoľte "OK" a stlačte tlačidlo **OK** pre potvrdenie alebo zvoľte "Zrušenie" a stlačte tlačidlo **OK** pre zrušenie operácie.

#### **2. Zoskupenie nahraných súborov**

- 1. Stlačením smerových tlačidiel ▲▼ zvoľte požadovaný súbor.
- 2. Stlačením zeleného tlačidla otvorte okno pre zoskupenie súborov.
- 3. Vyberte skupinu a stlačte tlačidlo **OK** pre pridanie súboru do vybranej skupiny.
- 4. Stlačením tlačidla **EXIT** zmeny uložíte a okno zatvorte.

Ďalej môžete skupiny vytvárať, mazať a premenovávať.

#### **Vytvorenie skupiny**

Stlačením zeleného tlačidla otvorte virtuálnu klávesnicu. Podrobnosti k jej použitiu nájdete v kapitole *8.3 Premenovanie satelitu*.

- **Zmazanie skupiny**
- 1. Stlačením smerových tlačidiel zvoľte požadovanú skupinu.
- 2. Stlačením červeného tlačidla skupinu zmažete. Zobrazí sa potvrdzovacie okno.
- 3. Zvoľte "OK" a stlačte tlačidlo **OK** pre potvrdenie alebo zvoľte "Zrušenie" a stlačte tlačidlo **OK** pre zrušenie operácie.

#### **Premenovanie skupiny**

- 1. Stlačením smerových tlačidiel ▲▼ zvoľte požadovanú skupinu.
- 2. Stlačením žltého tlačidla otvoríte virtuálnu klávesnicu. Podrobnosti k jej použitiu nájdete v kapitole *8.3 Premenovanie satelitu*.

#### **3. Premenovanie nahraného súboru**

- 1. Stlačením smerových tlačidiel ▲▼ zvoľte požadovanú skupinu.
- 2. Stlačením žltého tlačidla otvoríte virtuálnu klávesnicu. Podrobnosti k jej použitiu nájdete v kapitole *8.3 Premenovanie satelitu*.

#### **4. Zamknutie nahraného súboru**

- 1. Stlačením smerových tlačidiel ▲▼ zvoľte požadovaný súbor.
- 2. Stlačením modrého tlačidla súbor uzamknite a označíte ikonkou "n". Opätovným stlačením modrého tlačidla

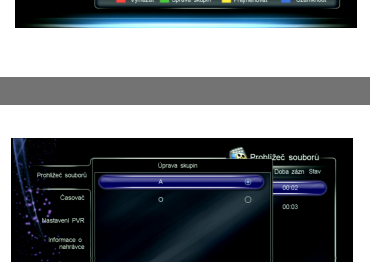

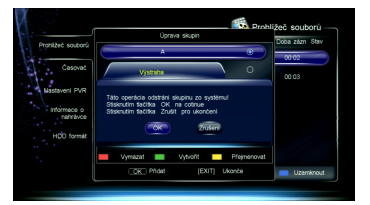

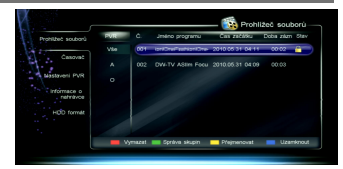

uzamknutie zrušíte.

3. Stlačením tlačidla **EXIT** zmeny uložíte a okno zatvorte.

*Poznámka: Pre odomknutie uzamknutých súborov alebo ich sledovanie je potrebné zadať systémové heslo.*

# **4.7 TimeShift**

Stlačením tlačidla **PVR** otvorte ovládacie okno, zvoľte "Start Time Shift" (Spustiť TimeShift) a voľbu potvrďte stlačením tlačidla **OK**. Prijímač od tohto okamihu na pozadí dočasne ukladá na USB disk sledovaný program. Môžete tak sledovať naživo vysielaný program podobne ako nahrávku.

#### **1. Používanie funkcie TimeShift**

Pri používaní funkcie TimeShift sú k dispozícii ovládacie prvky pauza/prehrávanie, zrýchlene späť/vpred, spomalené prehrávania, atď. Podrobnosti k ich použitiu nájdete v kapitole *4.5 Prehrávanie nahrávok.*

Stlačením tlačidla **INFO** môžete zobraziť informačný panel prehrávania. Zobrazuje informácie o aktívnom kanále, stav prehrávania a tipy na použitie ďalších tlačidiel a funkcií.

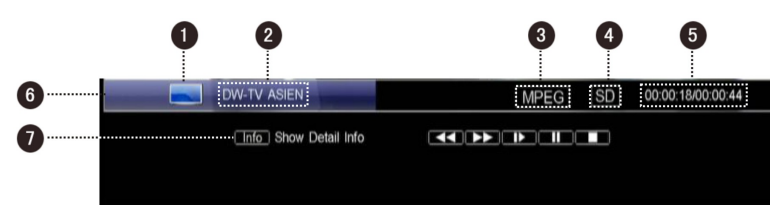

- 1. Ikonka TV
- 2. Názov kanála
- 3. Dekódovací štandard
- 4. Ikona režimu štandardného/vysokého rozlíšenia
- 5. Aktuálny čas prehrávania (hh: mm: ss)/celková dĺžka (hh: mm: ss)
- 6. Stav prehrávania
- 7. Tipy pre ďalšie ovládanie prehrávania

#### **2. Ukončenie funkcie TimeShift**

Pre ukončenie funkcie TimeShift stlačte tlačidlo **STOP** alebo prepnite na iný kanál. Tým sa vrátite k živému vysielaniu.

# **5. Použitie USB**

Z USB disku môžete prehrávať MP3 súbory alebo prezerať fotky.

#### *UPOZORNENIE:*

- *nedá sa garantovať kompatibilitu (prevádzkovú a/alebo napájaciu) so všetkými USB diskami a nenesieme zodpovednosť za akúkoľvek stratu alebo poškodenie dát v súvislosti s externým diskom*
- *podporovaná je FAT32, ak si nie ste istí ako máte svoj USB disk sformátovaný, pripravte si ho v počítači pre prácu so súborovým systémom FAT32*
- *pri veľkom objeme dát môže trvať načítanie obsahu USB disku dlhšie*
- *niektoré USB disky nemusia byť rozpoznateľné*
- *niektoré súbory sa nedajú prehrať, aj keď sú vo správnom formáte, popr. môžu sa prehrávať s chybami alebo výpadkami alebo neúplne so zreteľom na štruktúru a obsah súboru*
- *externé USB disky je nutné napájať vlastným napájaním, USB port nedodáva dostatočné napájanie*
- *nikdy neodpájajte USB disk od zariadenia počas nahrávania! Môže dôjsť k poškodeniu prijímača alebo pamäti USB*
- *podporované sú rýchle USB 2.0 disky. pre kvalitný a stabilný záznam odporúčame disky s rýchlosťou zápisu minimálne 10MB/s. Pomalšie disky môžu mať problém so správnou funkciou, môžu nesprávne nahrávať alebo nemusia byť funkčné vôbec*
- *fragmentácia súborov na USB disku môže taktiež spôsobiť nesprávnu funkciu USB disku, odporúčame preto jeho pravidelnú defragmentáciu*
- *nedotýkajte sa prijímača a USB disku mokrými rukami, môže dôjsť k poraneniu elektrickým prúdom a trvalému poškodeniu prístroja*

## **5.1 MP3**

Otvorte hlavné menu → Príslušenstvo → MP3 a stlačte tlačidlo **OK**.

- 1. Stlačením smerových tlačidiel zvoľte požadovaný MP3 súbor.
- 2. Stlačením tlačidla **OK** spustíte jeho prehrávanie. K dispozícii sú nasledujúce funkcie: Tlačidlo **OK**: Pauza/obnovenie prehrávania Zelené tlačidlo: Náhodné prehrávanie súborov Červené tlačidlo: Prehrávanie súborov v slučke Modré tlačidlo: Opakované prehrávanie zvoleného súboru
- 3. Stlačením tlačidla **EXIT** prehrávanie ukončíte.

# **5.2 Digitálne fotografie**

Otvorte hlavné menu  $\rightarrow$  Príslušenstvo  $\rightarrow$  Fotografie a stlačte tlačidlo **OK**.

- 1. Stlačením zeleného tlačidla prepínate medzi náhľadom "zoznam súborov" a náhľadom "ikony".
- 2. Stlačením smerových tlačidiel ▲▼ zvoľte požadovaný JPG súbor.
- 3. Stlačením tlačidla **OK** ho zobrazíte na celú obrazovku. Stlačením modrého tlačidla spustíte prezentáciu obrázkov.
- 4. Stlačením tlačidla **EXIT** zobrazenie ukončíte.

# **6. Správa USB disku**

## **6.1 Vyčistenie USB disku**

Pomocou tohto menu môžete vidieť, koľko máte na USB disku voľného miesta, a v prípade potreby zmazať zvolené súbory.

Stlačením tlačidla **LIST** zobrazíte okno zoznamu súborov bez nutnosti vstupu do menu.

Ikonka v ľavom dolnom rohu okna ukazuje použitý a voľný priestor na USB disku. Ak chcete nahrané súbory zmazať, postupujte podľa návodu v kapitole *4.6 Úprava nahratých súborov.*

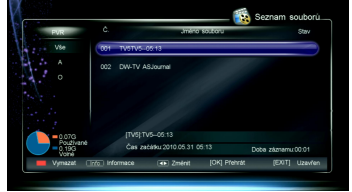

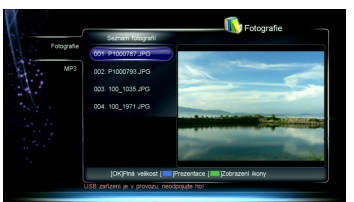

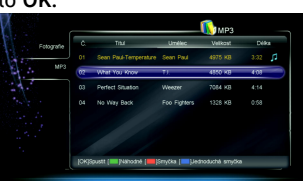

# **6.2 Formátovanie USB disku**

#### *Varovanie: Táto funkcia naformátuje váš USB disk a tým dôjde ku strate všetkých súborov, ktoré sa na ňom pred formátovaním nachádzali.*

Otvorte hlavné menu  $\rightarrow$  PVR  $\rightarrow$  HDD formát a stlačte tlačidlo **OK**.

- 1. Zvoľte "OK" a stlačte tlačidlo **OK** pre potvrdenie. Objaví sa varovné okno so žiadosťou o potvrdenie.
- 2. Zvoľte "OK" a stlačte tlačidlo **OK** pre potvrdenie alebo zvoľte "Zrušenie" a stlačte tlačidlo **OK** pre zrušenie operácie.

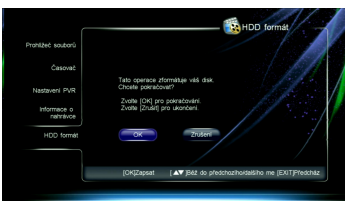

# **7. Elektronický sprievodca programami (EPG)**

V tomto sprievodcovi si môžete zobraziť informácie o programoch roztriedené podľa dátumu a času. Naviac vám EPG umožňuje naplánovať nahrávanie alebo zobrazenie budúcich programov. Otvoríte hlavné menu → Programový sprievodca a stlačte tlačidlo **OK** pre potvrdenie. Alternatívne je možné vstúpiť do ponuky EPG priamym stlačením tlačidla **EPG** bez nutnosti otvárať menu.

# **7.1 Zobrazenie EPG informácií**

EPG informácie sa zobrazujú týmto spôsobom:

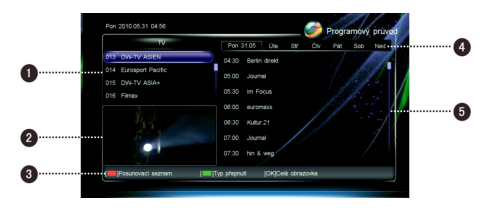

- 1. Zoznam kanálov
- 2. Náhľadové okno
- 3. Tipy k obsluhe ďalších funkcií
- 4. Zoznam dní
- 5. Zoznam programov

**Červené** tlačidlo: Prepínanie medzi zoznamom kanálov a zoznamom programov

#### **Zoznam kanálov:**

Zelené tlačidlo: Prepínanie medzi rôznymi zoznamami kanálov Tlačidla **P+/-**: Strana hore/dole Tlačidla ▲▼: Voľba kanálu Tlačidlo **OK**: Zobrazenie zvoleného programu na celú obrazovku

#### **Zoznam programov:**

Tlačidlá (III): Voľba dňa v týždni Tlačidlá ▲▼: Voľba programu Tlačidlo **INFO**: Zobrazenie podrobných informácií o zvolenom programe Tlačidlo **OK**: Zobrazenie zvoleného programu na celú obrazovku alebo nastavenie časovača k programu

Modré tlačidlo: Zobrazenie zoznamu rezervácií

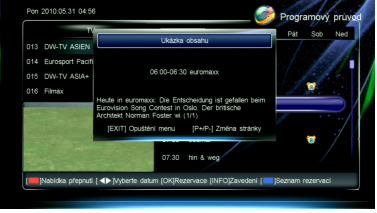

# **7.2 Časovač programov**

1. Stlačením smerových tlačidiel zvoľte požadovaný budúci program.

21

- 2. Stlačením tlačidla OK zobrazíte okno časovača EPG.
- 3. Nastavte typ a režim časovača. Podrobnosti nájdete v kapitole 4.3.1 Pridanie plánovaného nahrávania.
- 4. Stlačením tlačidla OK potvrdíte nastavenie. Nastavený program je označený ikonkou (nahrávanie) alebo "" (prehrávanie). Ak si prajete tieto nastavenia zrušiť, stlačte znovu tlačidlo OK.
- 5. Stlačením tlačidla EXIT zmeny uložíte a okno zatvorte.

## *Poznámky:*

- *Prijímač vám pripomenie, že sa približuje nastavený časovač programu.*
- *Ďalšie podrobnosti o plánovanom nahrávaní nájdete v kapitole 4.3 Plánované nahrávanie.*

# **8. Vyhľadávanie kanálov**

Môžete nastaviť vlastné parametre pre vyhľadávanie kanálov.

# **8.1 Nastavenie antény**

## *Poznámka: Tento proces by mala robiť kvalifikovaná osoba.*

Otvorte hlavné menu → Inštalácia → Inštalácia a stlačte tlačidlo **OK**.

- 1. Stlačením smerových tlačidiel ▲▼ vyberte zo zoznamu satelitov požadovaný satelit a pre potvrdenie stlačte tlačidlo **OK**.
- 2. Stlačením tlačidla  $\blacktriangleright$  sa presuniete na zoznam parametrov.
- 3. Nastavte nasledovné parametre:

Typ LNB: Stlačením smerových tlačidiel <**D**zvoľte váš typ LNB.

**Spodná/horná frekvencia**: Nastavte frekvenciu LNB podľa typu vášho LNB.

22K: Stlačením smerových tlačidiel <>>
zvoľte Zapnuté alebo Vypnuté podľa pripojenia 22KHz prepínača.

*Poznámka: Ak je "Typ LNB" nastavený na "universal 1/2", bude prepínač 22KHz zapnutý automaticky*.

DiSEqC: Stlačením smerových tlačidiel **Exambratistica** správny port podľa priloženého prepínača DiSEqC.

**Napájanie LNB**: Pokiaľ máte k prijímači pripojený LNB, zvoľte "Zapnuté". Štandardná hodnota je "Zapnuté".

*Poznámka: Toto nastavenie nemeňte, pokiaľ váš LNB nie je napájaný iným satelitným prijímačom.*

**Nastavenie pozície**: Podrobné informácie nájdete v kapitole *8.2 DiSEqC1.2*.

**Nastavenie TP**: Podrobné informácie nájdete v kapitole *8.4 Nastavenie transpondérov.*

4. Stlačením tlačidla **EXIT** zmeny uložíte a okno zavrite.

# **8.2 DiSEqC1.2**

Tieto nastavenia využijete v prípade, že vaša satelitná anténa je ovládaná motorom.

Otvorte hlavné menu → Inštalácia → Inštalácia → Nastavenie pozície a pomocou smerových tlačidiel zvoľte DiSEqC1.2 alebo "Vypnuté". Ak motor pre satelitnú anténu nemáte, nastavte "Vypnuté".

*Poznámka: Nastavenie ovládanie motora by mala vykonávať kvalifikovaná osoba, inak by nemuselo nastavenie antény fungovať správne.*

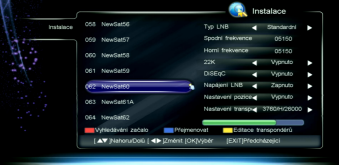

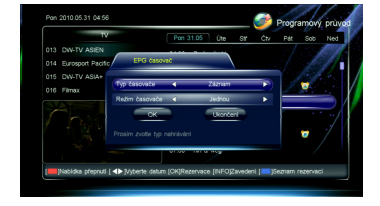

22

Zvoľte "DiSEqC1.2" a stlačte tlačidlo OK.

- 1. Nastavte nasledovné parametre:
	- **Súčasná pozícia:** Zobrazenie súčasnej pozície. **Otáčanie:** Pomocou smerových tlačidiel rýchlo pohybujete parabolou západným alebo východným smerom. Pohyb zastavíte stlačením tlačidla **OK**.

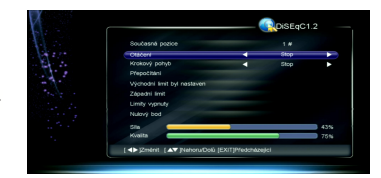

Krokový pohyb: Pomocou smerových tlačidiel **I** pohybujete parabolou pomaly západným alebo východným smerom. Pohyb zastavíte stlačením tlačidla **OK**.

**Prepočítavanie:** Stlačením tlačidla **OK** zobrazíte okno prepočtu. Zvoľte "OK" a stlačte tlačidlo OK na prepočítanie pozície ďalšieho satelitu prepočtom od pozície aktuálneho satelitu alebo zvoľte "EXIT" a stlačte tlačidlo **OK** pre zrušenie operácie.

Východný/západný limit: Stlačením tlačidla **OK** zobrazíte okno nastavenia limitu. Zvoľte "OK" a stlačte tlačidlo OK pre nastavenie aktuálnej pozície paraboly ako východného/západného limitu alebo zvoľte "EXIT" a stlačte tlačidlo **OK** pre zrušenie operácie.

**Vypnutie limitu:** Zvoľte "OK" a stlačte tlačidlo **OK** pre prechod k poslednej uloženej pozícii, alebo zvoľte "EXIT" a stlačte tlačidlo **OK** pre zrušenie operácie.

- **Nulový bod:** Stlačením tlačidla **OK** obnovíte predvolenú pozíciu paraboly v nulovom bode.
- 2. Stlačením tlačidla **EXIT** zmeny uložíte a okno zavrite.

# **8.3 Premenovanie satelitu**

Otvorte hlavné menu → Inštalácia → Inštalácia a stlačte tlačidlo **OK**.

- 1. Stlačením smerových tlačidiel ▲▼ vyberte zo zoznamu satelitov požadovaný satelit.
- 2. Stlačením modrého tlačidla otvorte okno s virtuálnou klávesnicou.
- 3. Zadajte meno satelitu. Postupujte nasledovne: Pomocou smerových tlačidiel diaľkového ovládača si na virtuálnej klávesnici zvoľte požadovaný znak a stlačte tlačidlo **OK** pre potvrdenie. Zvoľte "Vymazať" a stlačte tlačidlo **OK** pre zmazanie

všetkých napísaných znakov v textovom riadku. Zvoľte "Veľké písmená" a stlačte tlačidlo **OK** pre prepínanie medzi veľkými a malými písmenami. Zvoľte "Späť" a stlačte tlačidlo **OK** pre zmazanie

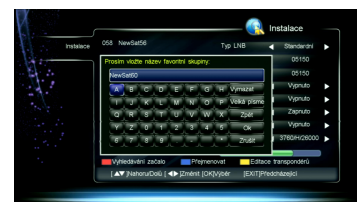

Zvoľte "OK" a stlačte tlačidlo **OK** pre potvrdenie premenovanie.

Zvoľte "Zrušenie" a stlačte tlačidlo **OK** pre zrušenie premenovanie.

4. Po ukončenie premenovania sa satelit objaví pod novým menom v zozname satelitov.

# **8.4 Nastavenie transpondérov (TP)**

posledného napísaného znaku.

- 1. V okne nastavení TP nájdete prednastavené transpondéry. Môžete tu pridať vlastné TP alebo zmazať prednastavené.
- 2. Otvorte hlavné menu → Inštalácia → Inštalácia a stlačte tlačidlo **OK**.

1. Stlačením smerových tlačidiel vyberte zo zoznamu satelitov požadovaný satelit.

2. Stlačte žlté tlačidlo alebo vyberte položku "Nastavenia TP" a stlačte tlačidlo OK pre zobrazenie okna editácia TP.

## **1. Pridanie TP**

- 1. Stlačením zeleného tlačidla pridáte nový TP.
- 2. Nastavte pre neho nasledujúce povinné parametre: **Frekvencia**: Pomocou číselných tlačidiel zadajte frekvenciu TP.

**Prenosová rýchlosť**: Pomocou číselných tlačidiel za-

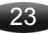

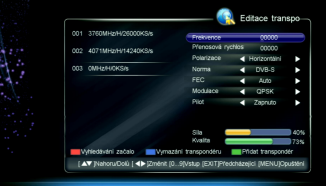

dajte prenosovú rýchlosť (symbol rate) TP. **Polarizácia: Pomocou smerových tlačidiel <br />
<b>Exampler** "Vertikálne" alebo "Horizontálne". Norma: Pomocou smerových tlačidiel **Examble prenosovú normu DVB-S alebo DVB-S2. FEC**: Pomocou smerových tlačidiel  $\blacklozenge$  zvoľte správnu možnosť. **Modulácia: Pomocou smerových tlačidiel <>>>
Zvoľte OPSK alebo 8PSK. Pilot**: Pomocou smerových tlačidiel zvoľte "Zapnuté" alebo "Vypnuté".

3. Stlačením tlačidla **EXIT** nový TP uložíte a okno zavrite.

#### **2. Zmazanie TP**

- 1. Zvoľte požadovaný TP.
- 2. Po stlačení modrého tlačidla sa zobrazí okno so žiadosťou o potvrdenie.
- 3. Zvoľte "OK" a stlačte tlačidlo **OK** pre potvrdenie alebo zvoľte "Zrušenie" a stlačte tlačidlo **OK** pre zrušenie operácie.

# **8.5 Režim hľadania**

#### *Poznámky:*

- *Ak si nie ste parametrami istí, môžete využiť prednastavených hodnôt.*
- *Počas vyhľadávania prijímač nevypínajte.*

Otvorte hlavné menu → Inštalácia → Inštalácia a stlačte tlačidlo **OK**.

#### **1. Prehľadávanie satelitov**

Vyhľadanie všetkých dostupných kanálov na všetkých prednastavených TP zvolených satelitov.

- 1. Stlačením smerových tlačidiel ▲▼ vyberte zo zoznamu satelitov jeden alebo viac požadovaných satelitov a stlačte tlačidlo **OK**.
- 2. Stlačením červeného tlačidla zobrazíte okno režimu vyhľadávania.
- 3. Nastavte nasledovné povinné parametre: **Režim hľadania**: Pomocou smerových tlačidiel zvoľte **FTA** (nekódované) alebo FTA + kódované. Režim filtra: Pomocou smerových tlačidiel < zvoľte "Všetko" (TV a rádio), "TV" (len TV kanály) alebo "Rádio" (len rádio).

**NIT: Pomocou smerových tlačidiel <>>>** zvoľte "Zapnuté" pre vyhľadávanie kanálov podľa NIT. 4. Stlačením tlačidla **OK** spustíte vyhľadávanie.

#### **2. Prehľadávanie TP**

Vyhľadanie kanálov na zvolených transpondéroch.

- 1. Stlačením smerových tlačidiel ▲▼vyberte zo zoznamu satelitov požadovaný satelit.
- 2. Stlačte žlté tlačidlo alebo vyberte položku "Nastavenia TP" a stlačte tlačidlo **OK** pre zobrazenie okna editácia TP.
- 3. Stlačením smerových tlačidiel ▲▼ vyberte zo zoznamu TP jeden alebo viac požadovaných TP a stlačte tlačidlo **OK**.
- 4. Stlačením červeného tlačidla zobrazte vyhľadávacie okno.
- 5. Nastavte nasledovné povinné parametre: **Režim hľadania:** Pomocou smerových tlačidiel zvoľte FTA (nekódované) alebo FTA + kódované.

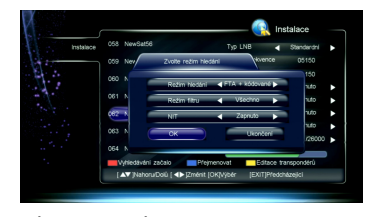

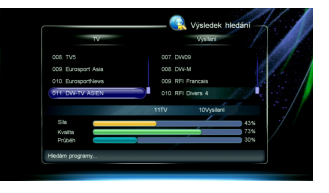

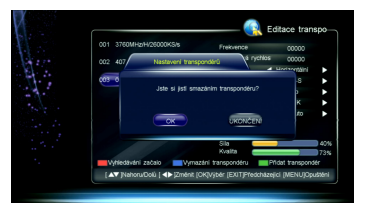

**Režim filtra**: Pomocou smerových tlačidiel zvoľte "Všetko" (TV a rádio), "TV" (len TV kanály) alebo "Rádio" (len rádio).

**NIT: Pomocou smerových tlačidiel ◀▶ zvoľte "Zapnuté" pre vyhľadávanie kanálov podľa NIT.** 6. Stlačením červeného tlačidla spustíte vyhľadávanie.

# **9. Úprava programov**

V tomto menu môžete mazať, uzamykať a presúvať kanály. Môžete si naviac vybrané kanály nastaviť ako obľúbené.

Otvorte hlavné menu → Správa → Úprava programov a stlačte tlačidlo **OK**.

# **9.1 Nastavenie obľúbených**

- 1. Stlačením smerových tlačidiel ▲ zvoľte kanál.
- 2. 2. Stlačením červeného tlačidla ho označíte ikonkou "<sup>1</sup>. Ak chcete toto nastavenie zrušiť, stlačte červené tlačidlo znova.

# **9.2 Vymazanie kanálu**

*Poznámka: Zmazané kanály nie je možné sledovať, dokiaľ ich znova nenaladíte.*

- 1. Stlačením smerových tlačidiel ▲▼ zvoľte kanál.
- 2. Stlačením žltého tlačidla ho zmažete a označíte ikonkou " ". Ak chcete toto nastavenie zrušiť, stlačte žlté tlačidlo znova.

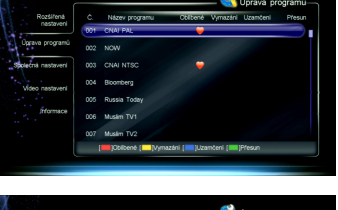

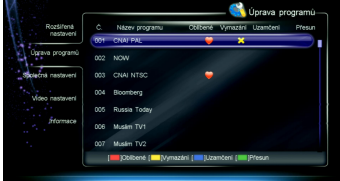

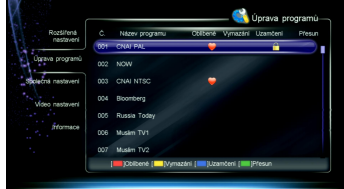

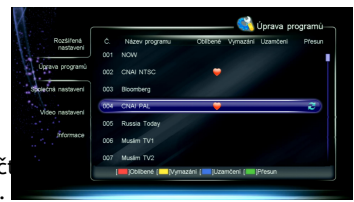

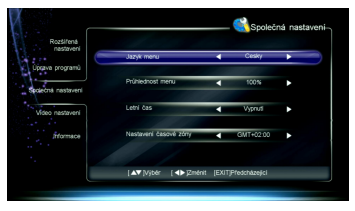

## **9.3 Uzamknutie kanálu**

1. Stlačením smerových tlačidiel ▲▼ zvoľte kanál.

2.Stlačením modrého tlačidla ho uzamknete a označíte ikonkou " $\blacksquare$ ". Ak chcete toto nastavenie zrušiť, stlačte modré tlačidlo znova.

Poznámka: Pre odomknutie uzamknutých kanálov alebo ich sledovanie je potrebné zadať systémové heslo*.*

# **9.4 Presun kanálu**

- 1. Stlačením smerových tlačidiel ▲▼ zvoľte kanál.
- 2. Stlačením zeleného tlačidla ho označíte ikonkou ".
- 3. Stlačením smerových tlačidiel ▲▼ ho presuňte na novú pozíciu a stlačte zelené tlačidlo pre potvrdenie.

Po dokončení nastavovania stlačte tlačidlo **EXIT**. Zobrazí sa okno s požiadavkou potvrdenia. Zvoľte "OK" a stlači zvoľte "Zrušenie" a stlačte tlačidlo **OK** pre zrušenie operácie.

# **10. Systémové nastavenia**

# **10.1 Spoločné nastavenia**

Otvorte hlavné menu → Správa → Spoločné nastavenia a stlačte tlačidlo **OK** pre potvrdenie.

25

1. Nastavte nasledovné parametre:

**Jazyk menu:** Stlačením smerových tlačidiel **(Vallac** vyberte z ponuky jazyk menu (OSD).

**Transparentnosť menu:** Stlačením smerových tlačidiel <**I>** vyberte z ponuky úroveň priehľadnosti v rozsahu 70% až 100%.

**Letný čas**: Voľbou "Zapnutie" aktivujete prepnutím na letný čas. Voľbou "Vypnutie" prepnite na štandardný čas.

Nastavenie časovej zóny: Stlačením smerových tlačidiel **◀▶** vyberte z ponuky svoje miestne časové pásmo.

2. Stlačením tlačidla EXIT zmeny uložíte a okno zatvorte.

## **10.2 Video nastavenia**

Otvorte hlavné menu → Správa → Video nastavenia a stlačte tlačidlo **OK** pre potvrdenie.

- 1. Nastavte nasledovné parametre:
	- **TV režim:** Stlačením smerových tlačidiel zvoľte z ponuky PAL, NTSC alebo Auto.

*Poznámka: Ak na obrazovke vidíte mozaiku, pokračujte s stláčaním kým neuvidíte bežný obraz.* **Pomer obrazu**: Stlačením smerových tlačidiel zvoľte z ponuky Letter Box, Panscan alebo Východzí.

**Pomer strán**: Stlačením smerových tlačidiel zvoľte z ponuky Auto, 4:3 alebo 16:9.

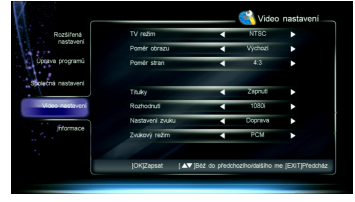

**Titulky: Nastavte funkciu tlačidla CC. Stlačením smerových tlačidiel ◀▶ zvoľte "Zapnutie"** alebo "Vypnutie".

Rozlíšenie: Stlačením smerových tlačidiel <>>>
zvoľte správne rozlíšenie obrazu.

*Poznámka: Ak vaša TV zvolené rozlíšenie nepodporuje, nezobrazí sa na obrazovke*  žiadny signál. V takomto prípade pokračujte s stláčaním tlačidiel **← k**ým opäť ne*uvidíte bežný obraz.*

Nastavenia zvuku: Stlačením smerových tlačidiel <**>>** zvoľte z ponuky stereo, ľavý alebo pravý kanál.

**Režim zvuku:** Prijímač podporuje dva typy digitálneho zvukového výstupu prostredníctvom konektora S/PDIF. Ak váš zosilňovač dokáže dekódovať Dolby Digital, nastavte v tomto menu hodnotu "AC3". Ak Dolby Digital nepodporuje, nastavte tu hodnotu "PCM".

*Poznámka: Ak vysielaný kanál nemá zvuk v štandarde Dolby Digital, nebudete počuť priestorový zvuk ani vtedy keď tu hodnotu "AC3" nastavíte a váš zosilňovač systém Dolby Digital podporuje.*

26

2. Stlačením tlačidla EXIT zmeny uložíte a okno zavrite.

# **10.3 Obnovenie východzích hodnôt**

*Varovanie: Táto funkcia uvedie nastavenia prijímača do pôvodných továrenských hodnôt a vymaže všetky zákaznícke nastavenia, vrátane naladených kanálov.* Otvoríte hlavné menu → Rozšírené nastavenia → Obnovenie východzích hodnôt a stlačte tlačidlo **OK**. Zobrazí sa okno s požiadavkou potvrdenia. Zvoľte "OK" a stlačte tlačidlo **OK** pre potvrdenie alebo zvoľte "Zrušenie" a stlačte tlačidlo **OK** pre zrušenie operácie.

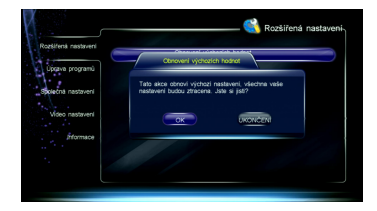

# **10.4 Zmena hesla**

Systémové heslo je vyžadované pre zobrazenie uzamknutých kanálov alebo pre vstup do niektorých častí menu, ako napríklad Rozšírené nastavenia, Úprava programov a podobne. Predvolené heslo je "**0000**". V prípade potreby ho môžete zmeniť.

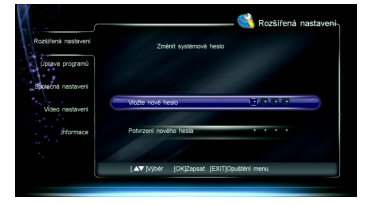

Otvoríte hlavné menu → Rozšírené nastavenia → Zmeniť systémové heslo a stlačte tlačidlo **OK**. 1. Pomocou číselných tlačidiel zadajte nové heslo.

2. Zadajte nové heslo ešte jedno pre potvrdenie.

3. Stlačením tlačidla **EXIT** zmeny uložíte a okno zatvorte.

*Poznámka: Nezabudnite svoje nové heslo. Ak ho náhodou zabudnete, skúste kontaktovať predajcu so žiadosťou o pomoc.*

# **10.5 Rodičovský zámok**

Pre vybrané programy môžete aktivovať rodičovský zámok. Otvoríte hlavné menu → Rozšírené nastavenia → Úroveň zámku a stlačením smerových tlačidiel zvoľte z ponuky požadovanú hodnotu.

Stlačením tlačidla EXIT zmeny uložíte a okno zatvorte.

Poznámka: Pre sledovanie programov presahujúcich nastavenú úroveň je potrebné zadať systémové heslo*.*

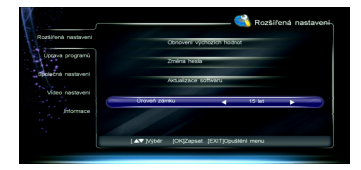

# **11. Satelitná bezdrôtová aktualizácia firmware (OTA)**

Prevádzkovateľ satelitnej televízie vám môže odoslať nový softvér prostredníctvom satelitného vysielania, takže si ho môžete uložiť. Takáto aktualizácia firmware v prijímači môže prebehnúť, ak sú splnené tieto podmienky:

- Prijímač má vhodný softvérový loader.
- Poskytovateľ služby sa rozhodne doručiť nový firmware prostredníctvom zvoleného TP.
- Prijímač je nastavený na rovnaký transpondér, ktorý poskytovateľ používa k šíreniu firmware.
- \* Kvalita a sila signálu je vysoká.

#### *Poznámky:*

- *V priebehu aktualizácie firmware prijímač nevypínajte.*
- *V priebehu aktualizácie firmware nie je možné s prijímačom robiť iné úkony.*

Ak je vo vysielaní nový firmware identifikovaný, aktivuje sa automaticky "OTA aktualizácie". Otvoríte hlavné menu → Rozšírené nastavenia → Informácie a stlačte tlačidlo **OK** pre zobrazenie potvrdzovacieho okna. Stlačte tlačidlo **OK** pre potvrdenie alebo tlačidlo **EXIT** pre zrušenie operácie.

# **12. Informácie**

V tejto časti menu môžete zobraziť štatút dekódovacie karty, štatút služby softcell, štatút loaderu, komponenty, atď.

**1. Stav dekódovacej karty**

Toto okno zobrazuje informácie o dekódovacej karte (číslo a typ karty, verziu, atď). Otvoríte hlavné menu → Rozšírené nastavenia → Informácie → Status dekódovacej karty a stlačte tlačidlo **OK**.

#### **2. Status služby Softcell**

Toto okno zobrazuje informácie o službe Softcell. Otvoríte hlavné menu → Rozšírené nastavenia → Informácie → Status služby Softcell a stlačte tlačidlo **OK**.

#### **3. Status loaderu**

Toto okno zobrazuje informácie o loaderu, ako napríklad štatút dekódovanie Irdeto, štatút loa-

#### 27

deru výrobcu, atď. Otvoríte hlavné menu → Rozšírené nastavenia → Informácie → Status loaderu a stlačte tlačidlo **OK**.

#### **4. Komponenty**

Toto okno zobrazuje informácie o komponentoch prijímača. Otvoríte hlavné menu → Rozšírené nastavenia → Informácie → Komponenty a stlačte tlačidlo **OK**

#### **5. Pošta**

Všetky e-mailové správy prijaté od vášho poskytovateľa TV vysielania sa zobrazujú v informačnom okne Pošta. Otvoríte hlavné menu → Rozšírené nastavenia → Informácie → Pošta a stlačte tlačidlo **OK**. Stlačením smerových tlačidiel ▲▼ zvoľte požadovanú správu. Tlačidlo **OK**: Zobrazenie správy Červené tlačidlo: Zmazanie zvolenej správy Modré tlačidlo: Zmazanie všetkých správ *Poznámka: Pokiaľ prijímač dostane novú správu, zobrazí sa na obrazovke ikonka mailu.*

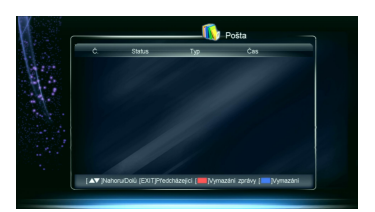

# **13. Príloha**

## **13.1 Riešenie problémov**

- **Displej prijímača nesvieti**
- 1. Je odpojený napájací kábel. Uistite sa, že je napájací kábel zasunutý do elektrickej zásuvky.
	- 2. Prijímač je vypnutý. Zapnite ho.

#### **Program nie je možné zobraziť**

- **2. 1. Dekódovacia karta je chybne zasunutá. Zasuňte ju správne.** 
	- 2. Dekódovacia karta nie je určená pre dekódovanie tohto programu.

3. Skontrolujte kartu operátora. **Je podporovaný LEN systém Irdeto** (staršie karty **Cryptoworks NIE SÚ podporované**, pre možnosť získania karty Irdeto kontaktujte svojho operátora satelitné služby prosím).

- **Displej prijímača svieti, ale na TV obrazovke nie je nič vidieť a neozýva sa zvuk**
- Prijímač je v pohotovostnom režime. Stlačte tlačidlo **STB POWER** pre zapnutie prijímača.

#### **Nie je signál**

- <sup>2</sup>. 1. Anténny kábel je odpojený. Pripojte ho.
	- 2. Parametre programu sú chybne nastavené. Nastavte správne parametre.
	- 3. Zo satelitnej antény neprichádza signál. Zopakujte pokus neskôr, až bude signál dostupný.

4. Satelitná anténa nie je správne zameraná na družicu. Upravte polohu paraboly a skontrolujte úroveň signálu v okne nastavenie antény.

#### **Nie je zvuk**

- <sup>2</sup>. 1. Audio kábel je odpojený alebo nesprávne pripojený. Zapojte ho správne.
	- 2. Prijímač sa nachádza v režime stíšenie. Pre obnovu zvuku stlačte tlačidlo **MUTE**.
	- 3. Hlasitosť je nastavená na minimum. Zosíľte zvuk na potrebnú úroveň.
	- 4. Parametre zvuku sú chybne nastavené. Nastavte ich správne.

#### **Nie je obraz**

- **2.** 1. Video kábel je odpojený alebo je nesprávne pripojený. Zapojte ho správne.
	- 2. Prijímač sa nachádza v režimu rádia. Prepnite ho do TV režimu.

#### 28

#### **Obraz a zvuk si vzájomne nezodpovedajú alebo je zvuk skreslený**

**Parametre zvuku sú chybne nastavené. Nastavte ich správne.** 

#### **Obraz má zlú kvalitu**

- <sup>2</sup>. 1. Satelitná anténa nie je správne zameraná na družicu. Upravte polohu paraboly.
	- 2. Signál je slabý. Pripojte kábel od antény správne.
	- 3. Parabola je pre danú lokalitu príliš malá. Vymeňte ju za väčšiu.
	- 4. LNB má príliš vysoké šumové číslo. Vymeňte LNB za kvalitnejší.
	- 5. LNB nefunguje správne. Vymeňte LNB.

#### **Diaľkový ovládač nefunguje**

- **2.** 1. Sú slabé batérie. Vymeňte ich za nové.
	- 2. Diaľkový ovládač nie je zameraný priamo na prijímač. Zamerajte ho správne.

#### **Program nie je možné nahrávať**

**2** 1. Na USB disku nie je dostatok miesta. Zmažte nepotrebné súbory a uvoľnite tak miesto pre nové nahrávky.

2. Konflikt s prebiehajúcim nahrávaním. Ukončite prebiehajúce nahrávanie alebo počkajte, dokiaľ sa prebiehajúce nahrávanie neukončí samo.

3. Pre nahrávanie zakódovaných programov je treba najskôr do prijímača vložiť dekódovaciu kartu.

#### **TimeShift nie je možné použiť**

**Na USB disku je menej než 2GB voľného miesta.** 

#### **Nie je možné prehrávať**

**2.** 1. Pre prehrávanie nahrávok zakódovaných programov je treba najskôr do prijímača vložiť dekódovaciu kartu.

*Poznámka: Pokiaľ sa vám nepodarí problém vyriešiť pomocou vyššie uvedených tipov, kontaktujte predajcu alebo prevádzkovateľa satelitnej televízie.*

# **13.2 Špecifikácia**

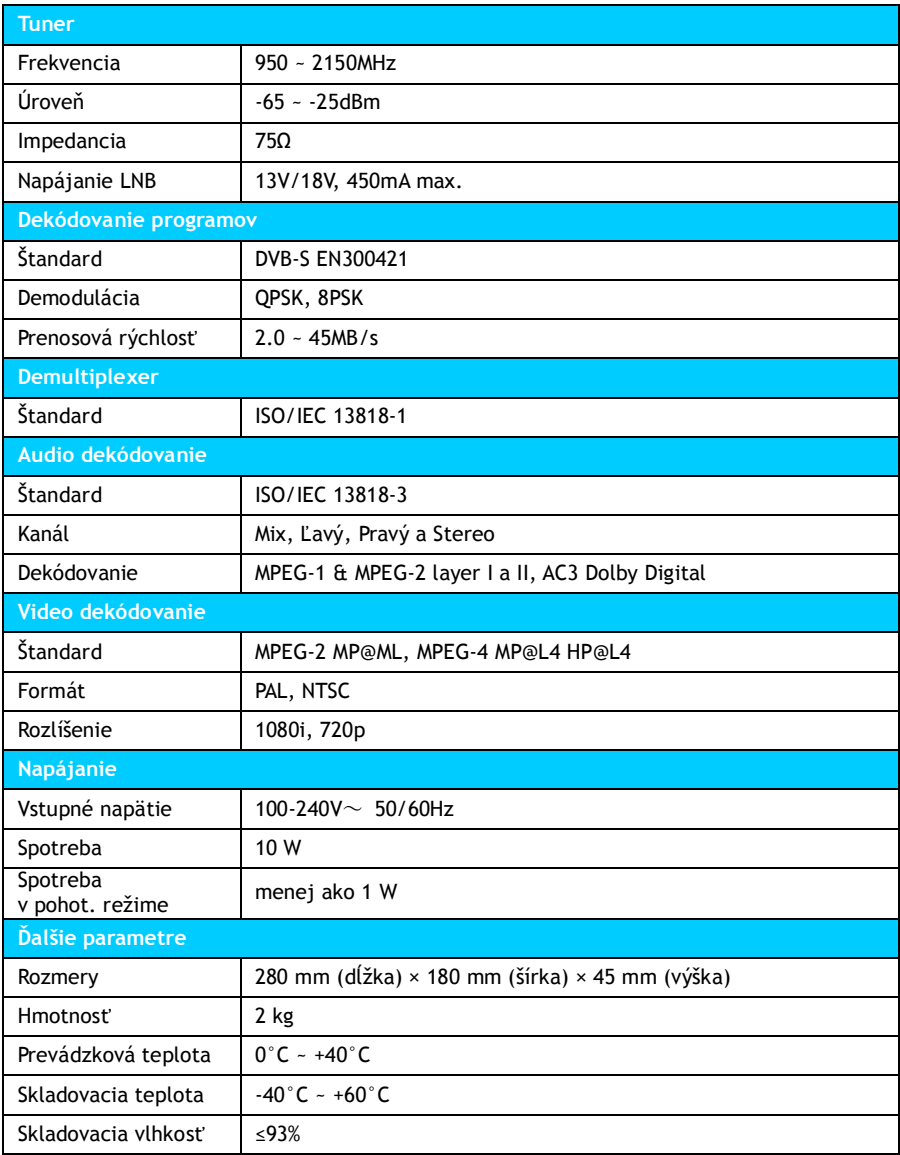

# **13.3 Ostatné**

Záruka sa NEVZŤAHUJE na:

- poškodenia prírodnými vplyvmi ako oheň, voda, statická elektrina a pod.
- poškodenie neautorizovanou opravou
- úmyselné poškodenie
- prehrávač bol upravovaný alebo zabudovaný do iných výrobkov
- výrobca a predajca nenesie žiadnu zodpovednosť za prípadnú stratu dát uložených na USB disku
- nesprávne zaobchádzanie alebo inštaláciu

#### Likvidácia

Symbol prečiarknutého kontajnera na výrobku, literatúre alebo obalu znamená, že na území Európskej únie musia byť všetky elektrické a elektronické výrobky, batérie a akumulátory po skončení ich životnosti odniesť na osobitnú skládku. Nevyhadzujte tieto výrobky do netriedeného komunálneho odpadu.

ABACUS Electric s.r.o. si vyhradzuje právo kedykoľvek a bez predchádzajúceho upozornenia tento dokument revidovať alebo ukončiť jeho platnosť a nenesie žiadnu zodpovednosť, pokiaľ bol prístroj používaný inak, ako bolo doporučené vyššie.

#### **Podpora EVOLVE**

Súbory na stiahnutie, nastavenie, manuály a ďalšie informácie týkajúce sa produktov EVOLVE hľadajte na www.evolve.cz

Copyright © 2010 ABACUS Electric s.r.o. Všetky práva vyhradené. Vzhľad a špecifikácie môžu byť zmenené bez predchádzajúceho upozornenia. Tlačové chyby vyhradené.